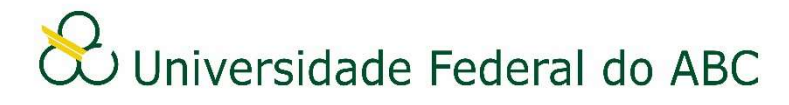

# ASSINANTES EXTERNOS: PROCEDIMENTOS REFERENTES AO CADASTRO, LOGIN DE ACESSO E ASSINATURA DE DOCUMENTOS

Sistema Integrado de Patrimônio, Administração e Contratos – SIPAC

## Contextualização

O acesso do usuário externo ao módulo Mesa Virtual do SIPAC é destinado a pessoas físicas externas à UFABC que participem de processos administrativos na instituição ou que representem pessoas físicas ou jurídicas nessa situação, para fins de assinatura eletrônica de contratos, convênios, termos, acordos, atas e demais documentos protocolados na Mesa Virtual.

A realização do cadastro como assinante externo implica na aceitação das normas que regulamentam o processo eletrônico e assinatura eletrônica na UFABC, em especial os dispostos nas Portarias

## Cadastro

O Formulário de Cadastro contém os dados necessários para a correta comprovação da identidade do agente externo objetivando o fornecimento do login de acesso ao sistema SIPAC da UFABC. Todos os campos obrigatórios devem ser preenchidos e os documentos necessários anexados conforme os seguintes requisitos exigidos: formato PDF ou JPG, resolução mínima de 300dpi e tamanho máximo de 5 megabytes.

O usuário deverá acessar o Termo de Concordância e Veracidade e realizar a leitura do mesmo. Ao concluir o cadastro o agente externo estará ciente e de acordo com este Termo.

Para o cadastro, siga os seguintes passos:

- 1. A partir do Portal Público do SIPAC (sig.ufabc.edu.br/public), clique em Assinantes Externos no menu lateral esquerdo e depois em "cadastrar" para obter o seu login de acesso.
- 2. Preencha os campos do formulário, anexando o seu CPF digitalizado, o Termo de Veracidade assinado e digitalizado e uma fotografia de seu rosto (selfie).
	- a. No campo "Área Relacionada" deverá ser selecionada a opção "UFABC".
	- b. O preenchimento dos campos do tópico "Outros Documentos" é opcional devendo apenas ser utilizado no caso da área interessada da UFABC exigir ao agente externo algum documento adicional necessário ao cadastro.
- 3. Anote a senha cadastrada para relembrá-la posteriormente, e clique em "Cadastrar".
	- a. A senha deve ter no mínimo 8 caracteres com pelo menos uma letra maiúscula, uma letra minúscula e um número. Não deve ser utilizado caracteres especiais.

### Login de Acesso

A liberação do cadastro estará condicionada à conferência dos dados do formulário em paralelo aos documentos digitalizados fornecidos pelo agente externo. Uma vez realizada a liberação, o agente externo será notificado através de e-mail e já poderá acessar o sistema.

#### Acesso ao sistema e assinatura de documentos

- 1. Acesse o sistema através do endereço https://sig.ufabc.edu.br/public/jsp/portal.jsf;
- 2. Clique em "Assinantes Externos" no menu lateral esquerdo;
- 3. Entre com o e-mail e senha na tela de autenticação. Ao realizar login o agente externo tem acesso à Mesa Virtual do SIPAC.
- 4. Passe o ponteiro do mouse sob o número do documento para exibir os metadados do documento;
- 5. Clique sobre o número do documento a ser assinado. Será exibida uma tela contendo o seu inteiro teor, inclusive os assinantes indicados;
- 6. Após verificar o teor do documento, clique no ícone dos três traços localizado no canto superior direito e depois em "Assinar Documento".

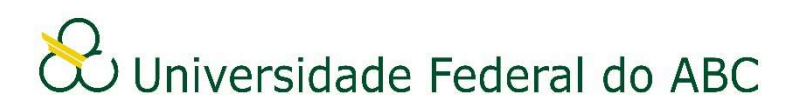

# AUTORIZAR, DESAUTORIZAR OU BLOQUEAR ASSINANTES EXTERNOS

Sistema Integrado de Patrimônio, Administração e Contratos – SIPAC

## Autorizar / Desautorizar o cadastro de assinante externo

Apenas servidores designados com o papel de autorizador possuem acesso a esta funcionalidade no SIPAC.

1. A partir da "Mesa Virtual", clique na aba "Administração" e depois em "Gerenciar Assinantes Externos". O sistema irá listar todos os assinantes externos pendentes de autorização.

2. Caso julgue necessário é possível utilizar um dos filtros para facilitar a localização do assinante externo.

3. Clique no ícone "Analisar Cadastro" localizado a frente do nome do assinante externo alvo da análise. Será aberta uma tela com os dados do cadastro e seus respectivos documentos pessoais digitalizados.

OBS: Caso verifique algum dado incorreto no cadastro que esteja em desacordo com os documentos pessoais encaminhados, é possível editar os dados retornando ao passo 1 e clicando sobre o ícone "Alterar Assinante Externo".

4. Clique sobre os arquivos para baixá-los.

5. Realize a conferência dos dados fornecidos nos arquivos com o cadastro.

OBS1: Caso o arquivo digitalizado esteja ilegível ou seja identificada alguma incorreção não editável, deve-se seguir ao passo 6b informando ao assinante externo que proceda com um novo cadastro.

OBS2: Em casos de suspeita de fraude ou fraude confirmada, deve-se seguir ao passo 6c informando ao assinante externo que ele foi bloqueado.

6a. Para prosseguir com a autorização, selecione no campo "Situação" a opção "Aprovado".

6b. Para prosseguir com a desautorização, selecione no campo "Situação" a opção "Negado". Neste caso informe o motivo no campo "Justificativa".

6c. Para prosseguir com o bloqueio, selecione no campo "Situação" a opção "Bloqueado". Neste caso informe o motivo no campo "Justificativa".

7. Clique em "Confirmar".

OBS: Casos identificados de fraude deverão ser comunicados às áreas responsáveis.

#### Bloquear assinante externo autorizado

Esta funcionalidade deve ser utilizada quando o autorizador julgue necessário o bloqueio temporário ou definitivo do assinante externo cuja relação com a instituição tenha se encerrado.

1. A partir da "Mesa Virtual", clique na aba "Administração" e depois em "Gerenciar Assinantes Externos". O sistema irá listar todos os assinantes externos pendentes de autorização.

2. Selecione no filtro "Situação" a opção "Autorizado" e clique em "Analisar Cadastro".

3. No campo "Situação" selecione a opção "Bloqueado". Entre com o motivo no campo "Justificativa.

4. Clique em "Confirmar".

OBS: A qualquer momento o assinante externo bloqueado pode ser novamente autorizado através do mesmo procedimento.